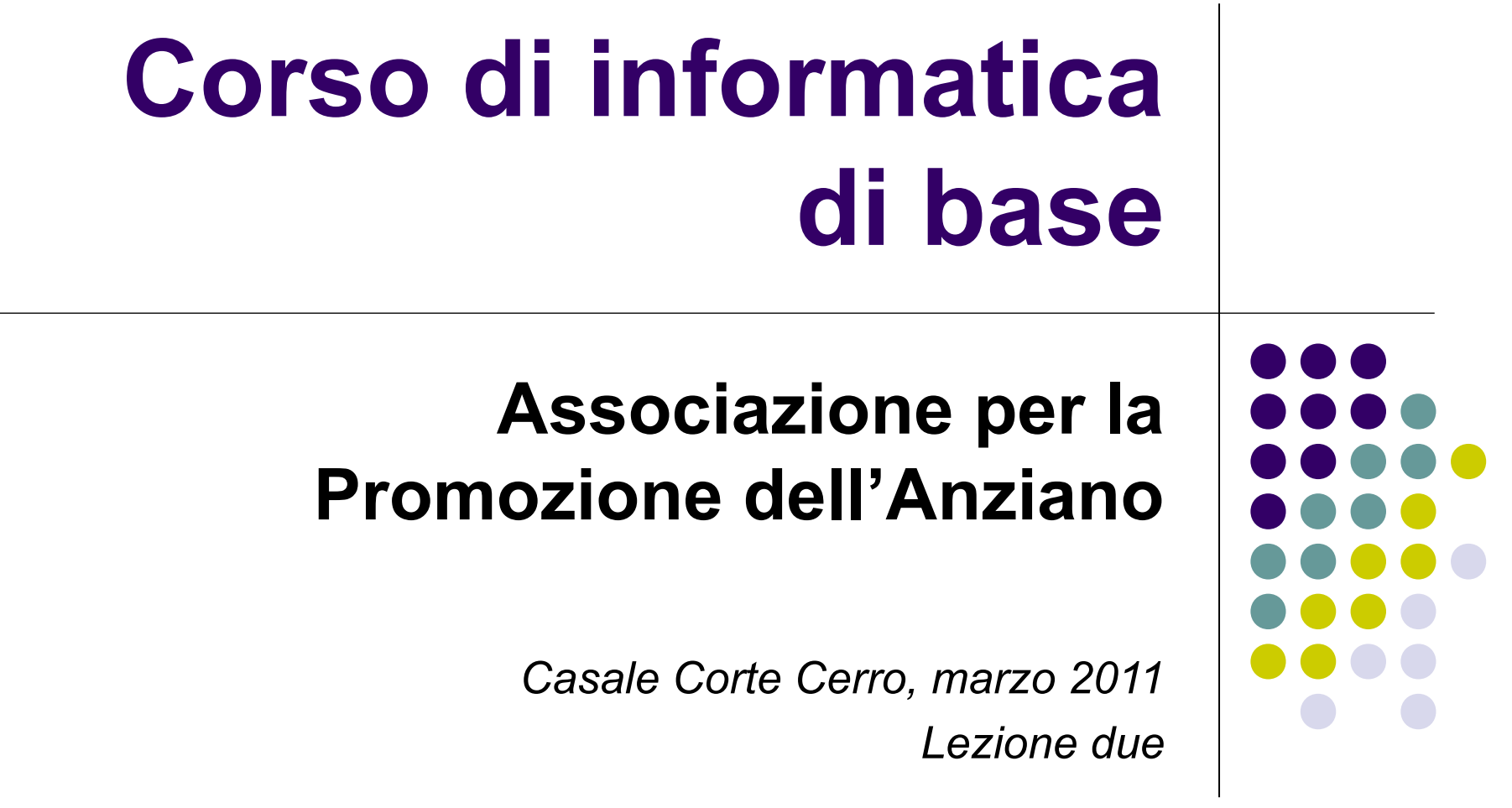

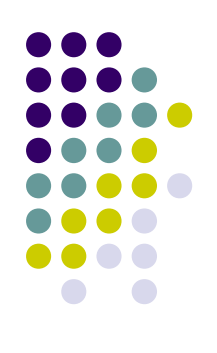

- Obiettivo della lezione
	- Conoscere Windows Vista
		- Il desktop
		- La barra delle applicazioni
		- Le icone
		- Le finestre
		- Il cestino
		- Windows sidebar e gadget

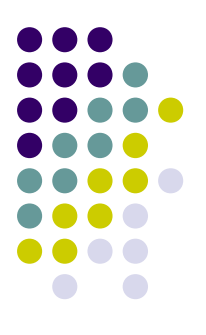

- Il desktop
	- È l'area principale dello schermo che viene visualizzata quando si accende il computer

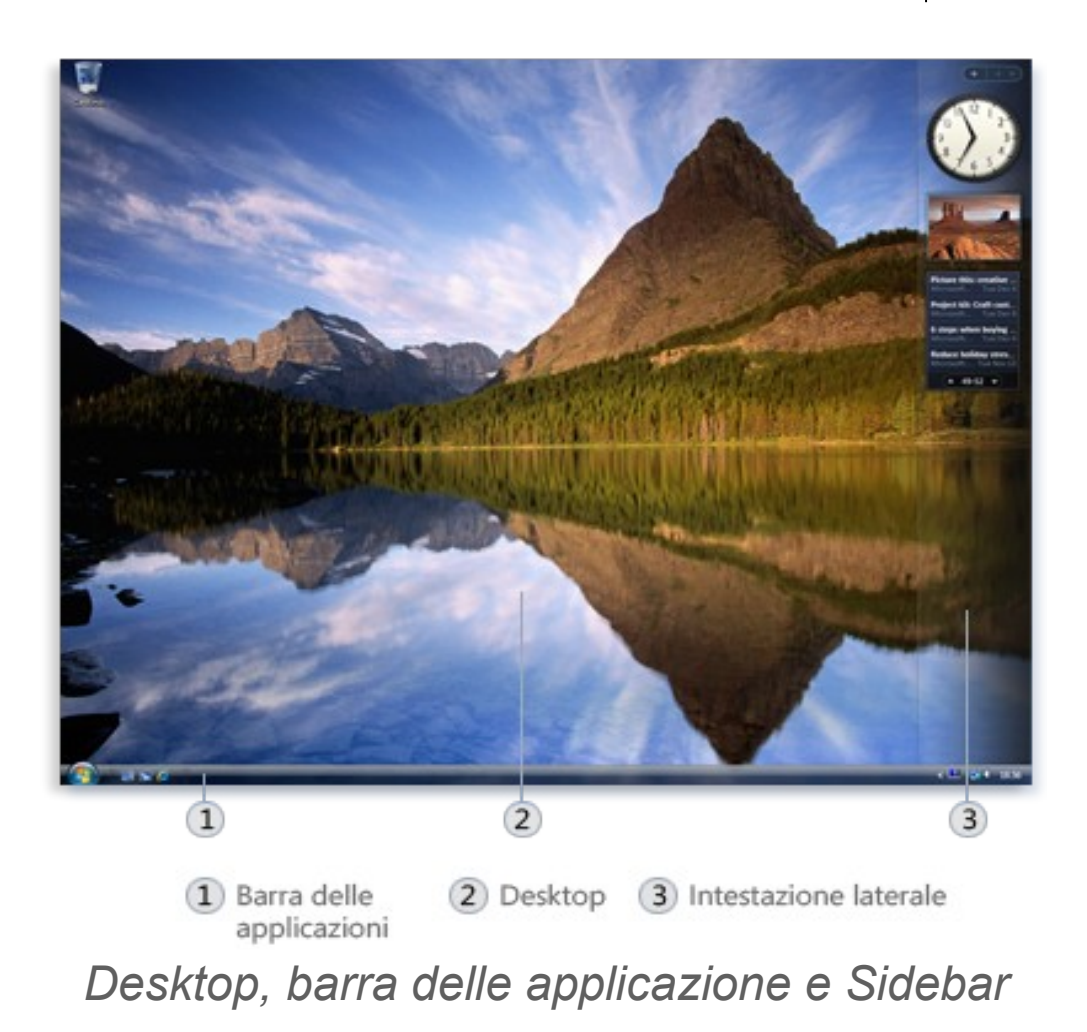

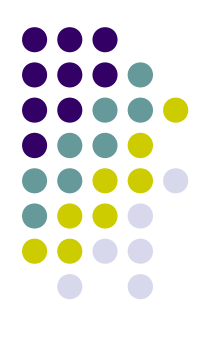

#### • Il desktop

- Per visualizzare rapidamente il desktop
	- Fare clic sul pulsante **Mostra desktop** sulla barra delle applicazioni

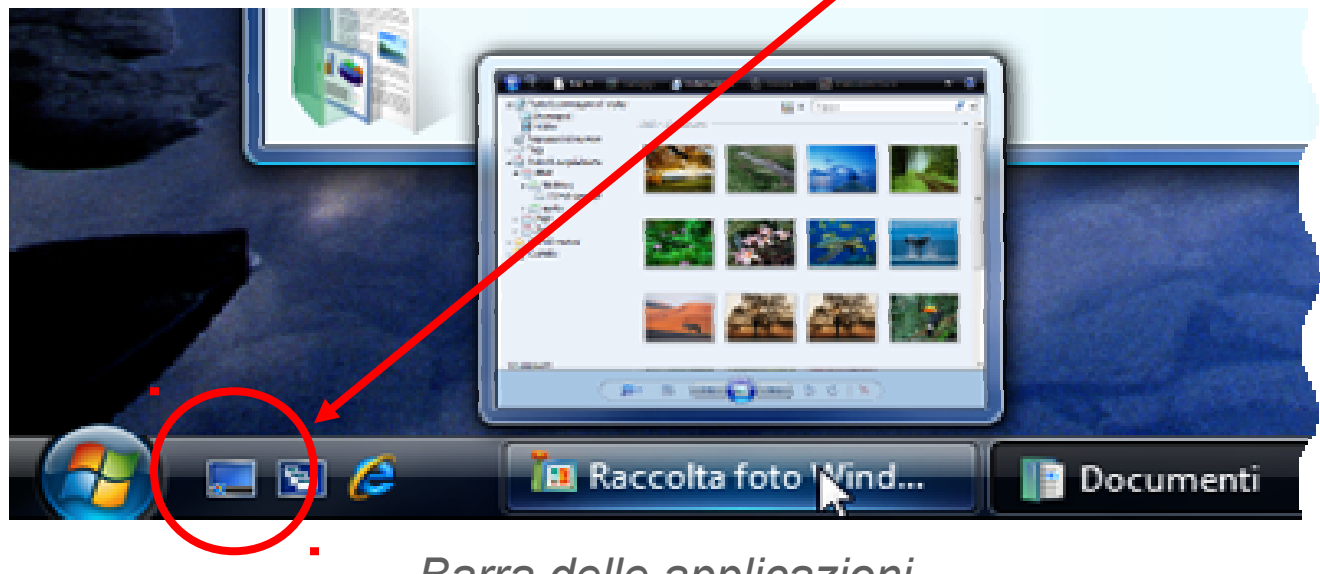

*Barra delle applicazioni*

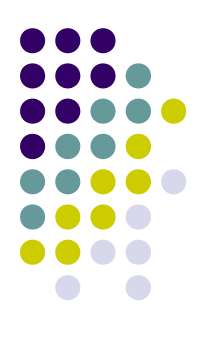

- Le icone del desktop
	- Sono piccole immagini che rappresentano file, cartelle, programmi e altri elementi

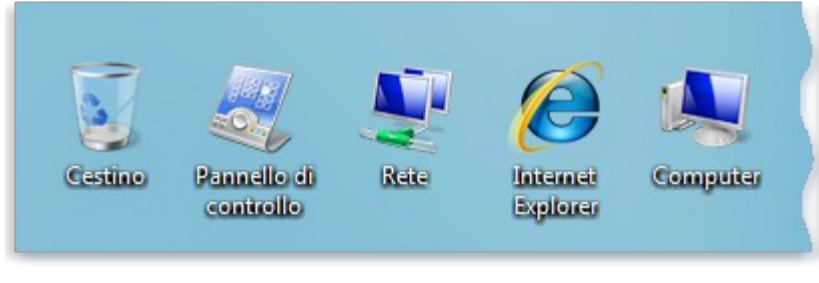

*Esempi di icone sul desktop*

● Facendo doppio clic su un'icona del desktop viene aperto o avviato l'elemento corrispondente

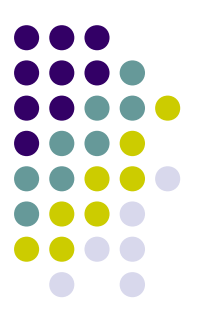

- È possibile **aggiungere e rimuovere icone** dal desktop (creare collegamenti con i programmi o file spesso utilizzati)
	- **Per aggiungere un collegamento sul desktop:**
		- Individuare l'elemento di cui si desidera creare un collegamento
		- Fare clic con il pulsante destro del mouse sull'elemento, scegliere **Invia a** e quindi **Desktop (crea collegamento)**. L'icona del collegamento verrà visualizzata sul desktop.

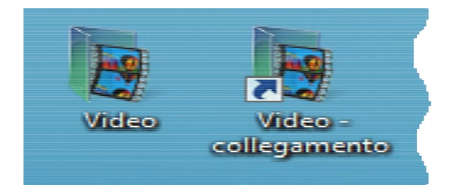

*Icona di cartella e icona di collegamento*

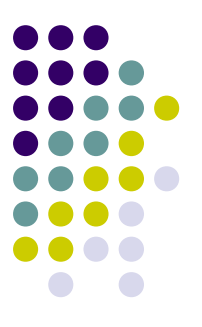

- È possibile **aggiungere e rimuovere icone** dal desktop (creare collegamenti con i programmi o file spesso utilizzati)
	- **Per aggiungere o rimuovere dal desktop le icone comuni** (Rete, Cestino, Internet Explorer e Pannello di controllo):
		- Fare clic con il pulsante destro del mouse su un'area vuota del desktop e quindi scegliere **Personalizza**
		- Nel riquadro di sinistra fare clic su **Cambia icone sul desktop**
		- In **Icone del desktop** selezionare la casella di controllo accanto alle icone che si desidera aggiungere al desktop e deselezionare la casella di controllo accanto alle icone che si desidera rimuovere

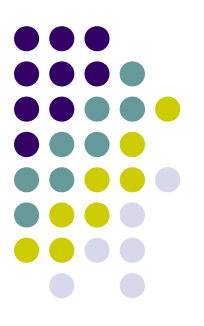

- È possibile **aggiungere e rimuovere icone** dal desktop (creare collegamenti con i programmi o file spesso utilizzati)
	- **Per spostare un file da una cartella al desktop:**
		- Aprire la cartella che contiene il file
		- Trascinare il file sul desktop
	- **Per rimuovere un'icona dal desktop:**
		- Fare clic con il pulsante destro del mouse sull'icona e quindi scegliere **Elimina**.

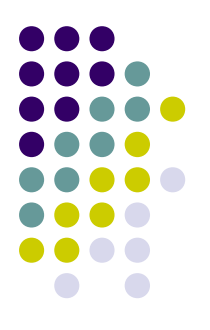

- **Per posizionare le icone sul desktop**
	- Le icone vengono normalmente allineate in colonne sul lato sinistro del desktop
	- Per spostare un'icona è sufficiente trascinarla in un altro punto del desktop
	- È possibile utilizzare la disposizione automatica
		- Fare clic con il pulsante destro del mouse su un'area vuota del desktop
		- Scegliere **Visualizza** e quindi **Disposizione automatica**

- **Per selezionare più icone sul desktop**
	- Per spostare o eliminare più icone insieme, è innanzitutto necessario selezionarle
		- Fare clic su un'area vuota del desktop e trascinare il puntatore del mouse fino a includere le icone da selezionare
		- Trascinare nel cestino o eliminare l'intero gruppo di icone

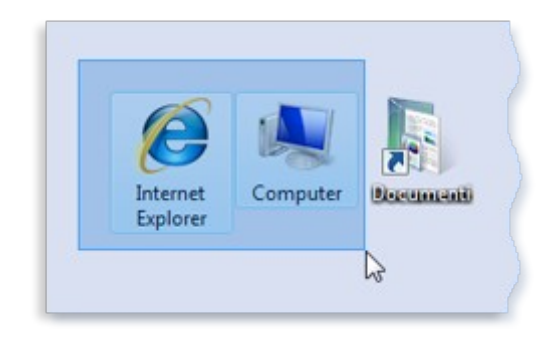

*Selezionare più icone del desktop trascinando un rettangolo intorno ad esse*

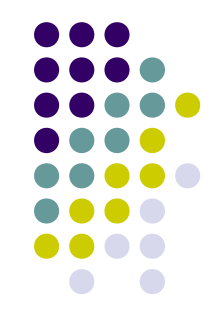

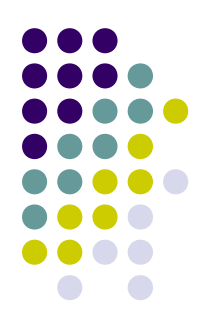

- **Per nascondere le icone sul desktop**
	- Fare clic su un'area vuota del desktop
	- Scegliere Visualizza e quindi Mostra icone del desktop in modo da rimuovere il segno di spunta da tale opzione

- Il cestino
	- Quando si elimina un file o una cartella, l'elemento non viene eliminato subito ma viene spostato nel Cestino. È possibile recuperare un file eliminato
		- Selezionare l'icona cestino
		- Per ripristinare un file, **fare clic su di esso con il pulsante destro del mouse e quindi scegliere Ripristina**.
		- Per ripristinare tutti i file, fare clic su **Ripristina tutti gli elementi** sulla barra degli strumenti.

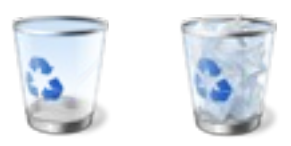

*Cestino vuoto (sinistra) e Cestino pieno (destra)*

- Modificare lo sfondo del desktop
	- È possibile sostituire lo sfondo presente con altre immagini

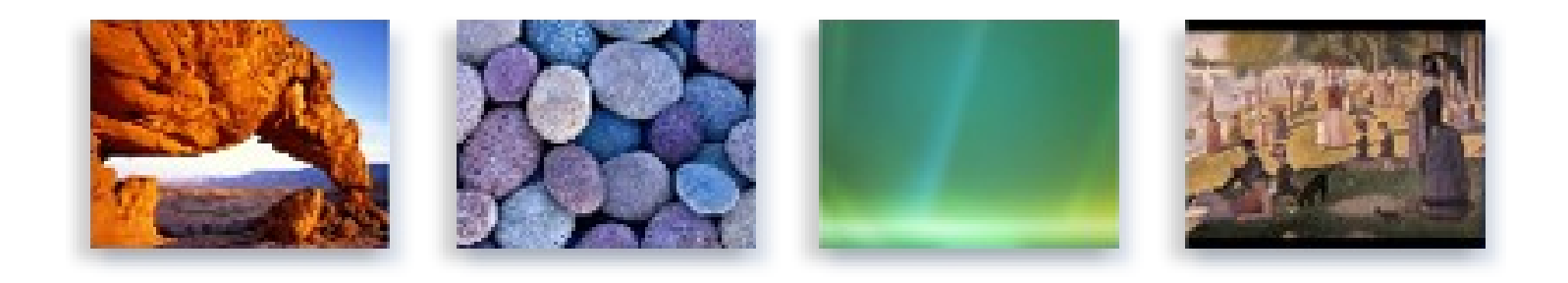

*Esempi di sfondi del desktop inclusi in Windows*

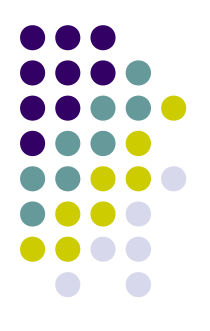

- **Per modificare lo sfondo del desktop**
	- Aprire Sfondo del desktop, **fare clic sul pulsante Start**
	- Scegliere **Pannello di controllo, Aspetto e personalizzazione, Personalizzazione e quindi Sfondo del desktop**
	- **Fare clic sull'immagine o sul colore** da utilizzare come sfondo

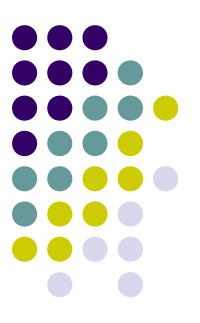

- **Per modificare lo screen saver** (salvaschermo)
	- **Fare clic sul pulsante Start**
	- Scegliere **Pannello di controllo, Aspetto e personalizzazione, Personalizzazione e quindi Screen saver**
	- **Fare clic sul salvaschermo** da utilizzare nell'elenco a discesa.
	- **Fare clic su Prova** per visualizzare l'aspetto dello screen saver scelto

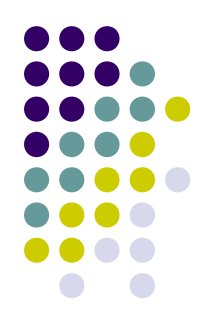

- **Per visualizzare immagini come una presentazione**
	- **Fare clic sul pulsante Start**
	- Scegliere **Pannello di controllo, Aspetto e personalizzazione, Personalizzazione e quindi Screen saver**
	- In Screen saver **fare clic su Foto** nell'elenco a discesa
	- **Fare clic su Impostazioni per scegliere le immagini da utilizzare** nella presentazione e altre opzioni
	- Dopo aver apportato le modifiche desiderate, **fare clic su Salva.**

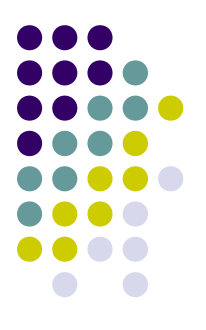

- **Per modificare la risoluzione dello schermo**
	- Per aprire Impostazioni schermo, **fare clic sul pulsante Start**
	- Scegliere Pannello di controllo, Aspetto e personalizzazione, Personalizzazione e quindi **Impostazioni schermo**
	- **In Risoluzione spostare il dispositivo di scorrimento** sulla risoluzione desiderata
	- Fare clic su Applica.

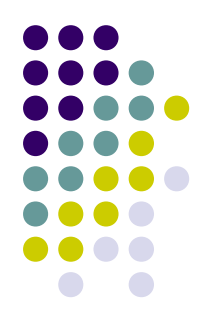

- **Per modificare l'aspetto dei caratteri**
	- Fare **clic sul pulsante Start**
	- Scegliere **Pannello di controllo**, fare clic su Aspetto e personalizzazione, **Personalizzazione e quindi su Colore e aspetto finestre.**
	- Nel riquadro sinistro fare clic su **Regola dimensioni caratteri (DPI).**
	- Se la finestra di dialogo Impostazioni relative all'aspetto non viene visualizzata, nella parte inferiore della pagina fare clic su Apri proprietà aspetto classico.
	- **Fare clic su Effetti.**

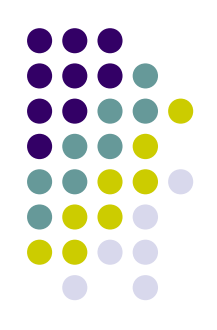

- La barra delle applicazioni
	- È divisa in quattro sezioni principali: **il pulsante Start, la barra degli strumenti Avvio veloce, la sezione centrale, e l'area di notifica,**

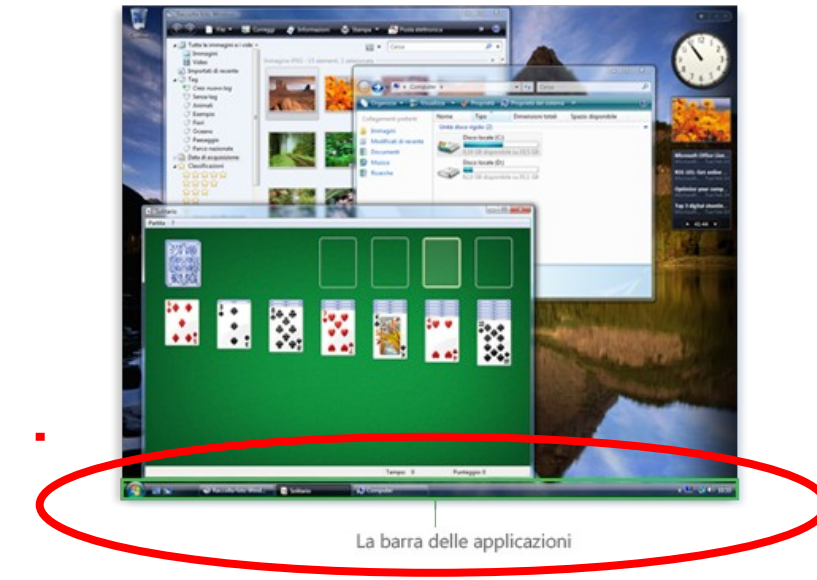

*La barra delle applicazioni occupa la parte inferiore dello schermo*

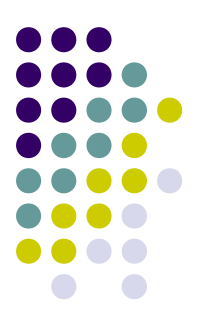

- La barra delle applicazioni: **Avvio Veloce**
	- Consente l'avvio di programmi con un solo clic
	- Può essere personalizzata aggiungendovi i programmi preferiti
		- Trascinare l'icona del programma sulla barra degli strumenti Avvio veloce

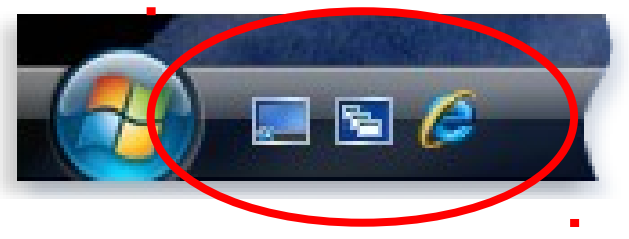

*La barra degli strumenti Avvio veloce è posta a destra del pulsante Start*

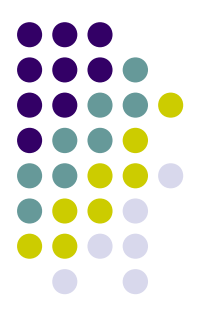

- La barra delle applicazioni: **Area di notifica**
	- Si trova all'estremità destra della barra delle applicazioni
	- Include un orologio e un gruppo di icone
		- Se si posiziona il puntatore del mouse sull'icona del volume vengono visualizzate le informazioni
		- Se si fa doppio clic su un'icona nell'area di notifica, viene aperto il programma o l'impostazione ad essa associata

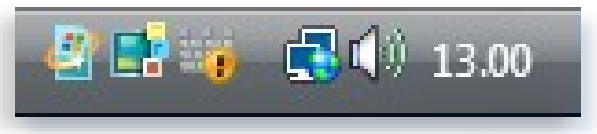

*Area di notifica della barra delle applicazioni*

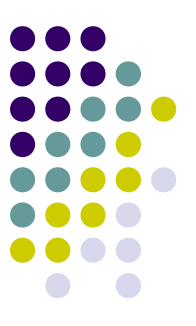

- La barra delle applicazioni: **Area di notifica**
	- Dopo l'aggiunta di una dispositivo hardware al computer, potrebbe essere visualizzata la notifica seguente:

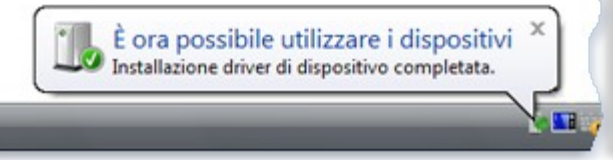

*Dopo l'installazione di nuovo hardware, nell'area di notifica viene visualizzato un messaggio*

- Le icone dell'area di notifica di Windows non utilizzate da un determinato periodo vengono nascoste
	- Fare clic sul pulsante **Mostra icone nascoste** per visualizzarle temporaneamente

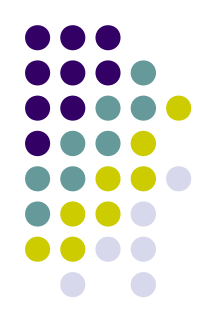

- La barra delle applicazioni: **la sezione centrale**
	- Per ogni programma, cartella o documento aperto, Windows crea sulla barra delle applicazioni un pulsante che visualizza l'icona e il nome dell'elemento Calcolatrice

*A ogni programma corrisponde un pulsante sulla barra delle applicazioni*

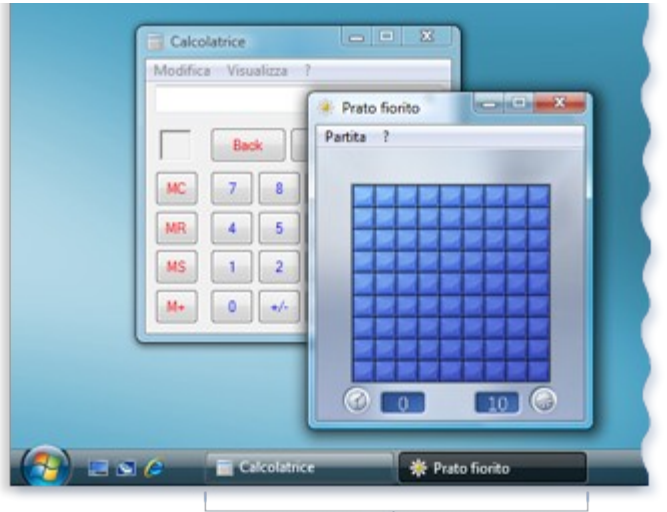

Pulsanti della barra delle applicazioni

- 
- La barra delle applicazioni: **la sezione centrale**
	- Selezionare il pulsante per accedere alla finestra attiva

*Per passare a una finestra, fare clic sul relativo pulsante sulla barra delle applicazioni*

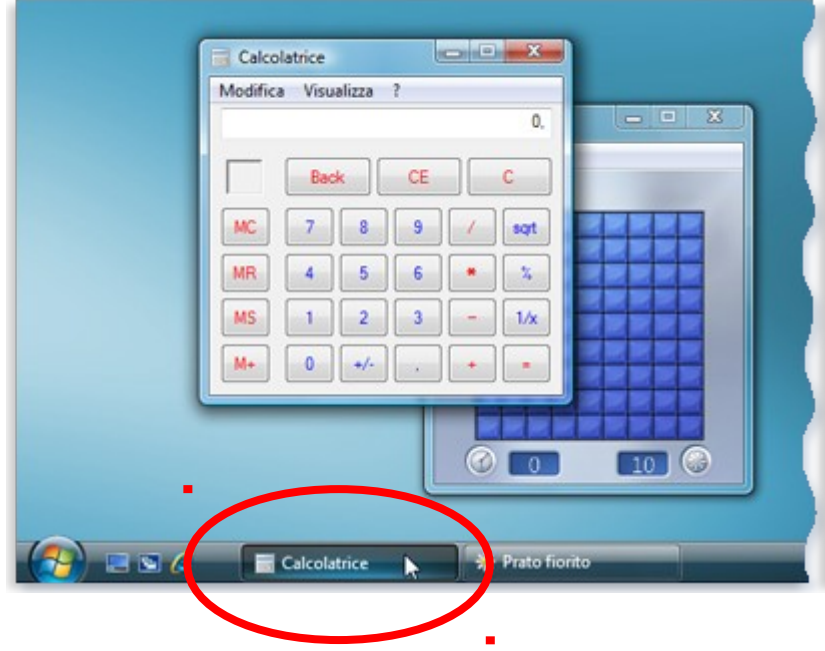

- La barra delle applicazioni: **la sezione centrale**
	- Ridurre ad icona e ripristinare le finestre

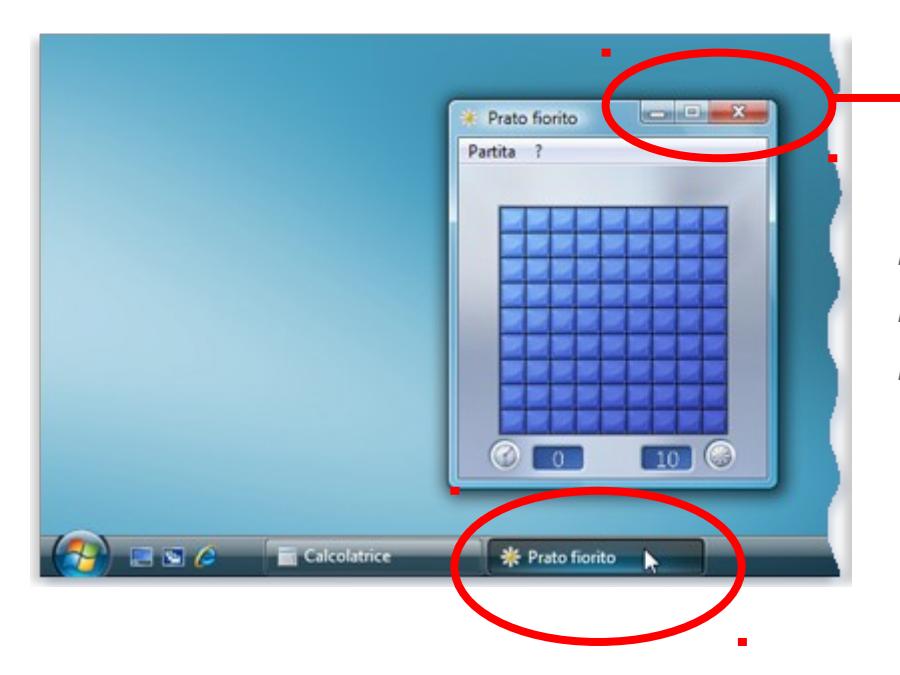

*Pulsante Riduci a icona (sinistra) Pulsante Ridimensiona la finestra (al centro) Pulsante Chiudi la finestra (a destra)* 

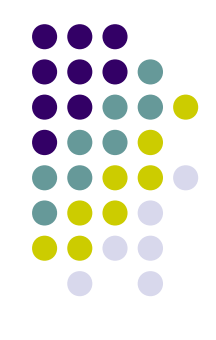

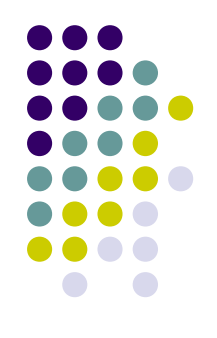

- La barra delle applicazioni: come personalizzarla
	- Sbloccare e spostare la barra delle applicazioni
	- Ridimensionarla
	- Visualizzarla e nasconderla
		- **Fare clic sul pulsante Start**, scegliere Pannello di controllo, Aspetto e personalizzazione e quindi Barra delle applicazioni e menu Start.

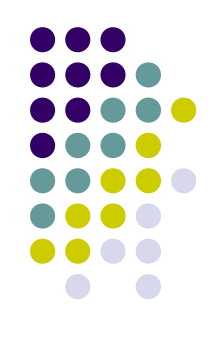

- Windows sidebar e gadget
	- Sidebar consente di tenere informazioni e strumenti pronti all'uso

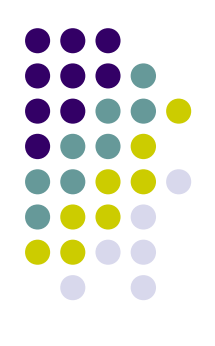

- Windows Sidebar
	- **Per aprire Sidebar**
		- Fare clic sul pulsante **Start**, scegliere **Tutti i programmi**, **Accessori** e quindi **Windows Sidebar**
	- **Per impedire alle finestre di coprire Sidebar**
		- Fare clic sul pulsante **Start**, scegliere **Pannello di controllo**, fare clic su **Aspetto e personalizzazione** e quindi su Proprietà di **Windows Sidebar**
		- Selezionare la casella di spunta **Sidebar sempre in primo piano**

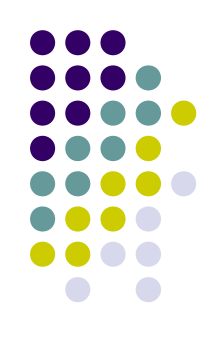

- Windows Gadget
	- Piccola raccolta di programmi/strumenti

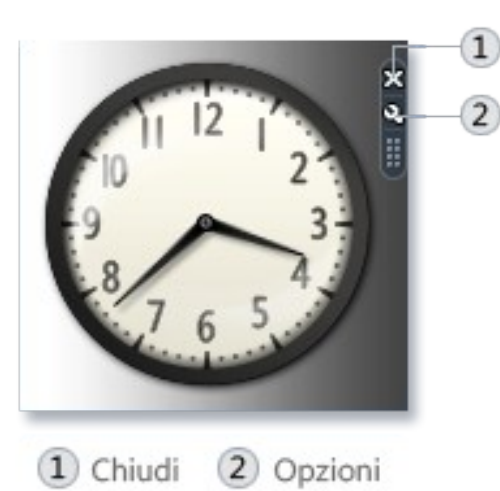

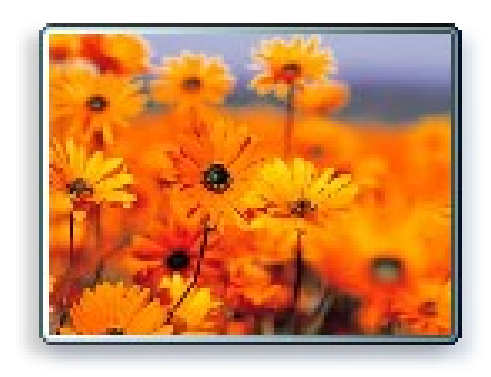

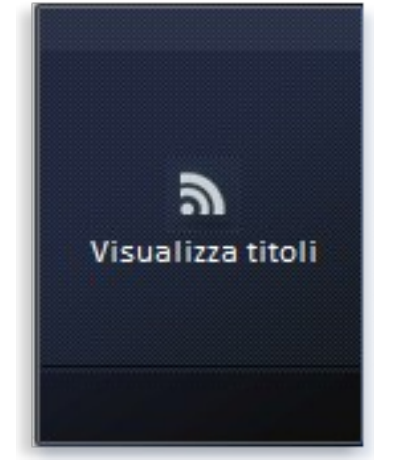

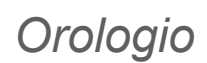

*Orologio Presentazione Titoli RSS*

- Windows Gadget
	- È possibile visualizzare ed organizzare i gadget presenti nel computer
		- Nella parte superiore di Sidebar fare clic sul segno più (+) per aprire Raccolta gadget.
		- **Fare click sul pulsante Aggiungi gadget**

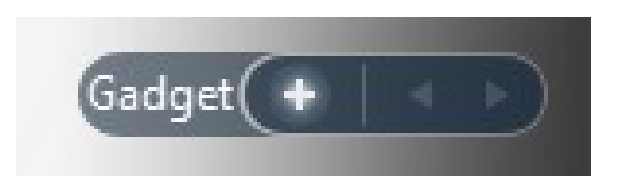

*Pulsante Aggiungi gadget*

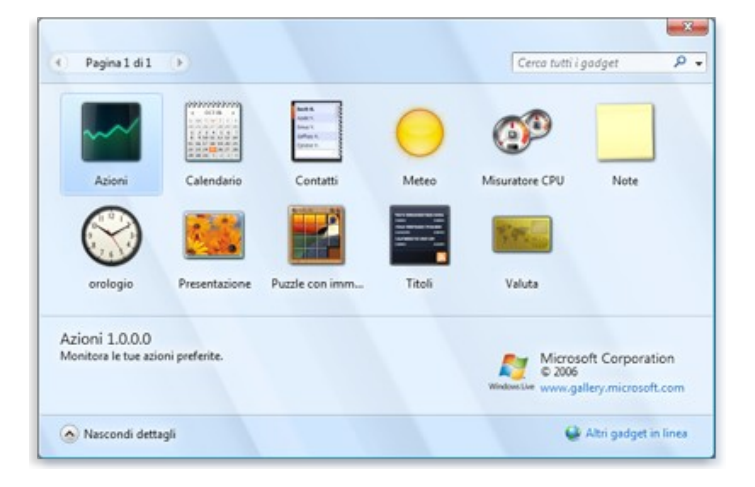

- Suggerimenti sull'utilizzo del Desktop
	- Spostare i collegamenti ai programmi sulla barra degli strumenti Avvio veloce
	- Organizzare file e programmi nel menu Start
	- Non archiviare file sul desktop

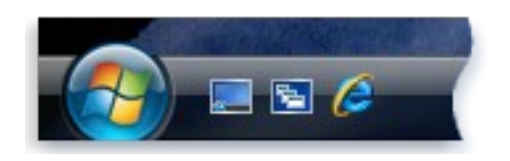

*Barra degli strumenti Avvio veloce*

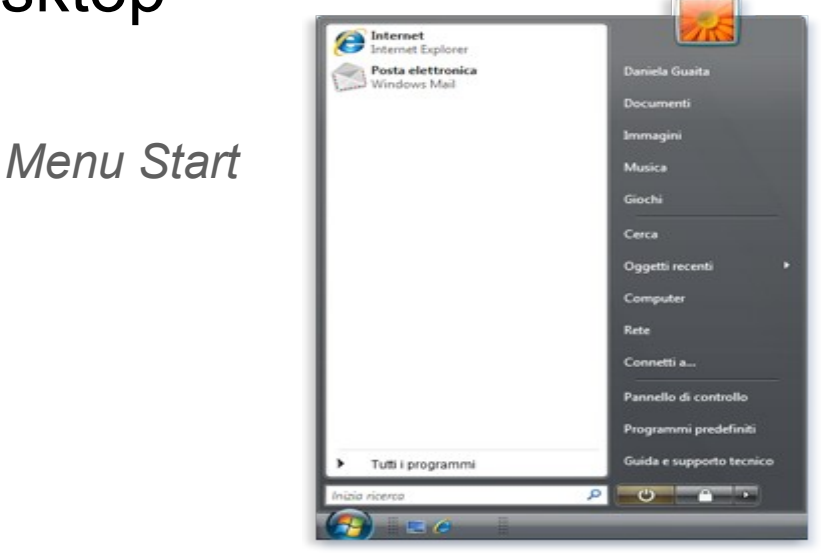

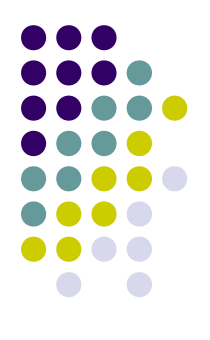

- Esercitazioni: **desktop**
	- **Modifica lo sfondo del desktop**
		- **Pulsanti** Start Pannello di controllo Aspetto e temi – Cambiare lo sfondo del desktop – Seleziona l'immagina – Applica – OK
		- **Tasto dx** Start Tasto dx su Risorse del computer Proprietà – Seleziona l'immagina – Applica – OK

*Nota bene*: se l'immagine non è presente nell'elenco: 1 clic su Sfoglia – Apri la cartella contenente il file – Seleziona il file – 1 clic su Apri.

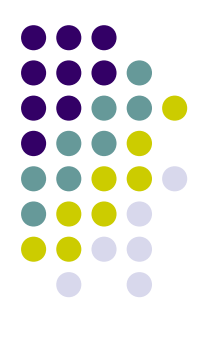

- Esercitazioni: **applicazioni**
	- **Installare un'applicazione**
		- **Pulsanti** Start Pannello di controllo Installazioni applicazioni – Aggiungi nuovi programmi – CD-ROM o floppy – Seguire le indicazioni suggerite
	- **Disinstallare un'applicazione**
		- **Pulsanti** Start Pannello di controllo Installazioni applicazioni – Cambia/Rimuovi programmi – Selezionare il programma dall'elenco – Rimuovi – Seguire le indicazioni suggerite

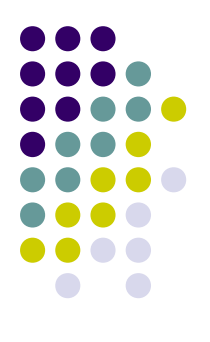

- Esercitazioni: **guida in linea**
	- **Guida in linea**
		- **Pulsanti** Start Guida in linea e supporto tecnico Scegliere l'argomento o inserire la parola chiave sull'apposito riquadro e avviare la ricerca

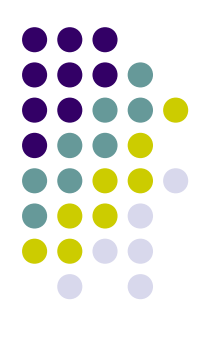

- Esercitazioni: **uso delle icone**
	- **Selezionare le icone** 
		- **Tasto sx** 1 clic sull'icona
	- **Spostare le icone** 
		- **Tasto sx** 1 clic sull'icona e tenendo premuto il tasto spostare l'icona – Raggiunta la posizione desiderata rilasciare il tasto sinistro
		- **Tasto dx** 1 clic sull'icona e tenendo premuto spostare l'icona – Raggiunta la posizione desiderata rilasciare il tasto destro – 1 clic su Sposta

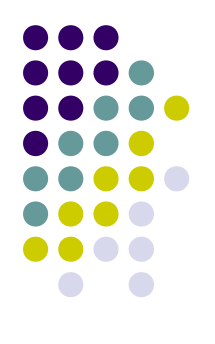

- Esercitazioni: **uso delle icone**
	- **Copiare le icone**
		- **Tasto dx** 1 clic sull'icona e tenendo premuto spostare l'icona – Raggiunta la posizione desiderata rilasciare il tasto destro – 1 clic su Copia
	- **Disporre le icone sul desktop**
		- **Tasto dx** 1 clic sullo Sfondo Disponi icone per Scegliere la modalità desiderata
		- **Menu** Visualizza Disponi icone per Scegliere la modalità desiderata

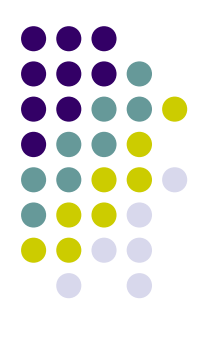

- Esercitazioni: **uso delle icone**
	- **Aprire un oggetto dal desktop**
		- **Tasto sx** 2 clic sull'oggetto in rapida successione
		- **Tasto dx** 1 clic sull'oggetto Apri
		- **Menu** File Apri
		- **Tastiera** Selezionare l'oggetto **Invio**

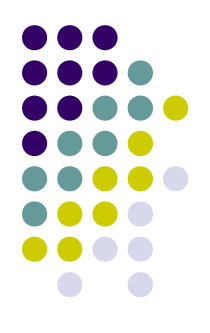

- Esercitazioni: **uso delle icone**
	- **Creare sul desktop un'icona di collegamento o un alias di menu**
		- **Tasto dx** 1 clic sullo Sfondo Nuovo Collegamento Selezionare il file desiderato – Avanti – Scegliere il nome del collegamento – Fine
		- **Menu** File Nuovo Collegamento Selezionare il file desiderato – Avanti – Scegliere il nome del collegamento – Fine
	- *oppure*
		- **Menu** Selezionare l'oggetto File Crea collegamento Trascinare l'icona del collegamento sul desktop
		- **Tasto dx** 1 clic sull'oggetto Crea collegamento Trascinare l'icona del collegamento sul desktop

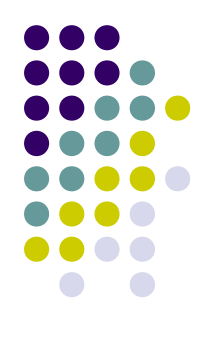

- Esercitazioni: **uso delle finestre**
	- **Minimizzare**
		- **Tasto dx** 1 clic sulla barra del Titolo Ripristina **Pulsanti** Ripristino in basso
	- **Massimizzare**
		- **Tasto dx** 1 clic sulla barra del Titolo Ingrandisci
		- **Pulsanti** Ingrandisci
	- **Ridurre ad icona**
		- **Tasto dx** 1 clic sulla barra del Titolo Riduci a icona
		- **Pulsanti** Riduci a icona

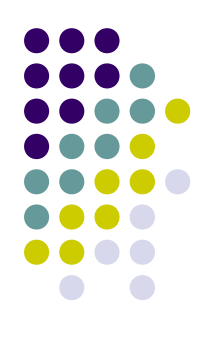

- Esercitazioni: **uso delle finestre**
	- **Chiudere**
		- **Tasto sx** File Esci
		- **Tasto dx** 1 clic sulla barra del Titolo Chiudi
		- **Pulsanti** Chiudi
		- **Tastiera Alt**+**F4**
	- **Spostre una finestra** 
		- **Tasto sx** 1 clic sulla barra del titolo e tenendo premuto spostare la finestra – Raggiunta la posizione desiderata rilasciare il tasto sinistro
		- **Tasto dx** 1 clic sulla barra del Titolo 1 clic sulla barra del titolo e tenendo premuto spostare la finestra – raggiunta la posizione desiderata rilasciare il tasto sinistro

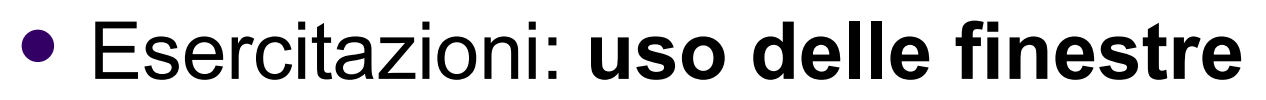

- **Passare da una finestra all'altra**
	- **Tasto sx** 1 clic sulla finestra che si desidera rendere attiva
- *oppure*
	- **Tasto sx** 1 clic sull'icona corrispondente presente sulla barra delle applicazioni

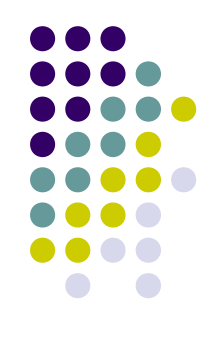

- Esercitazioni: **eliminare, ripristinare**
	- **Eliminare un file o una cartella**
		- **Menu** Selezionare l'oggetto File Elimina
		- **Pulsanti** Selezionare l'oggetto Pulsante Elimina
		- **Tasto dx** 1 clic sull'oggetto Elimina
		- **Tastiera** Selezionare l'oggetto **Canc**
	- **Ripristinare un file o una cartella dal cestino**
		- **Menu** Selezionare l'oggetto File Ripristina
		- **Tasto dx** 1 clic sull'oggetto Ripristina

- Esercitazioni: **eliminare, ripristinare**
	- **Svuotare il cestino** 
		- **Menu** File Svuota cestino Sì
		- **Tasto dx** 1 clic sull'icona del cestino Svuota cestino Sì
		- **Tastiera** Selezionare tutti

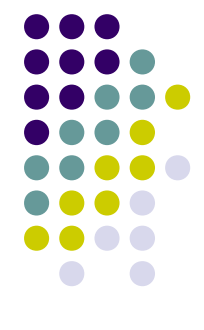